2022/02/19 02:07 1/2 Project Permissions

## **Project Permissions**

To edit project permissions, you use the Project Properties dialog.

## How to Make a Project Viewable by Anyone

These steps let any person view the project, regardless of whether the person is logged in to DGLux5.

To make a project viewable to anyone:

- 1. Open the project.
- 2. Choose Project > Project Properties.
- 3. For Who has access, choose Anyone with Link.
- 4. Make sure that **guest** is set to **can view**.

## How to Change Editing Permissions on a Project

You can give access or restrict access to a project for a user.

To change editing permissions:

- 1. Open the project.
- 2. Choose **Project** > **Project** Properties.
- 3. Make sure that **Who has access** is set to **specific people**.
- 4. Next to the username, choose **Can edit** or **Can view**.

If the username is not listed, enter the username, then choose **Can edit** or **Can view** and click **4 Add**.

**Previous: Project Directories** 

**Next: Undo and History** 

From:

https://wiki.dglogik.com/ - **DGLogik** 

Permanent link:

https://wiki.dglogik.com/dglux5\_wiki:workspace\_and\_workflow:projects\_and\_files:permissions

Last update: 2021/09/20 14:51

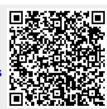